# **F5® BIG-IQ® Centralized Management: Upgrading a 5.2 Data Collection Device Cluster to Version 5.3 With Minimal Downtime**

Version 5.3

**2 | F5 BIG-IQ Centralized Management: Upgrading a 5.2 Data Collection Device Cluster to Version 5.3 With Minimal Downtime | Introduction**

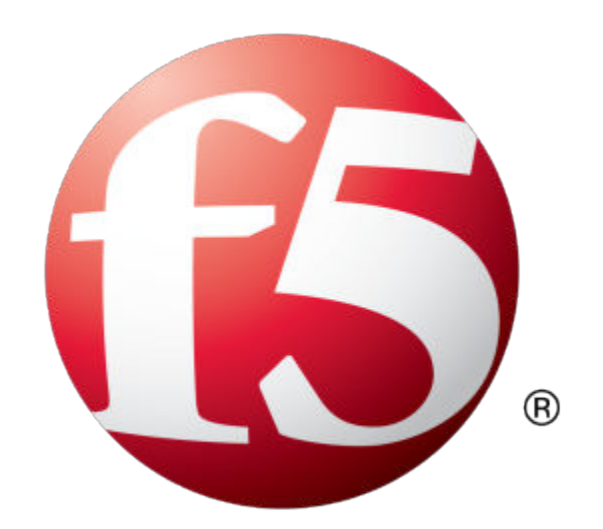

## **Table of Contents**

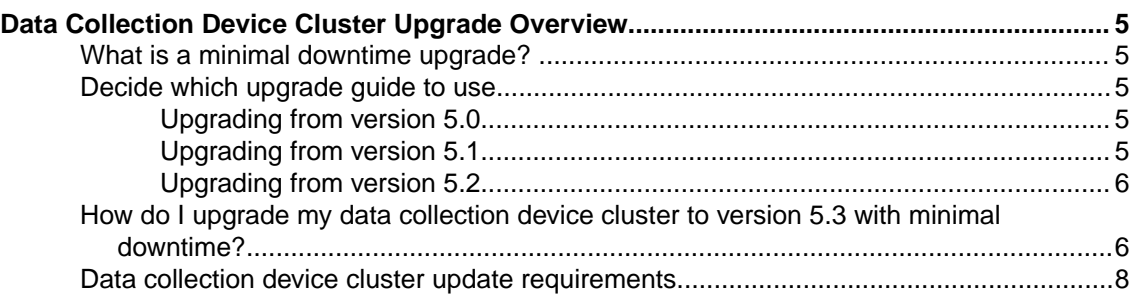

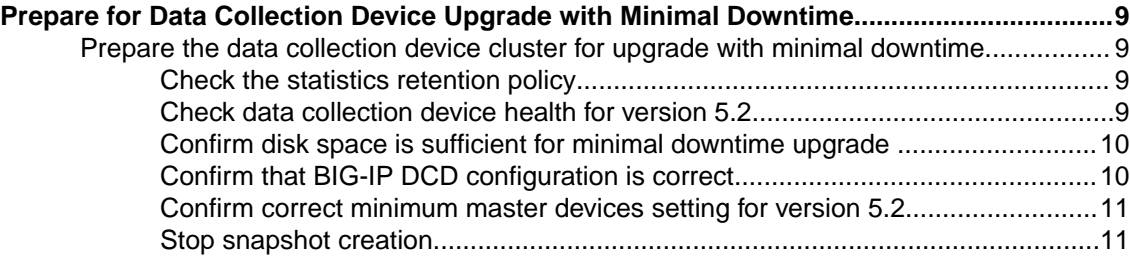

## **Upgrade the Data Collection Devices in Your Cluster with Minimal Downtime................... 13**<br>What you need to do before you upgrade the data collection device from version 5.2

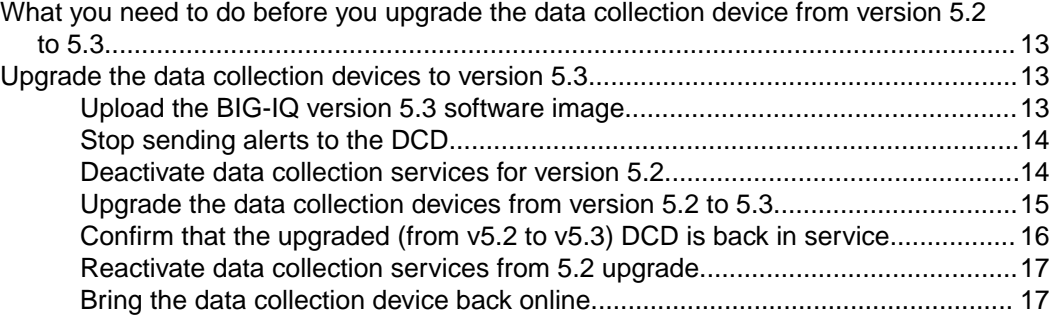

## **[Upgrading BIG-IQ Centralized Management with Data Collection Devices to Version](#page-18-0)**

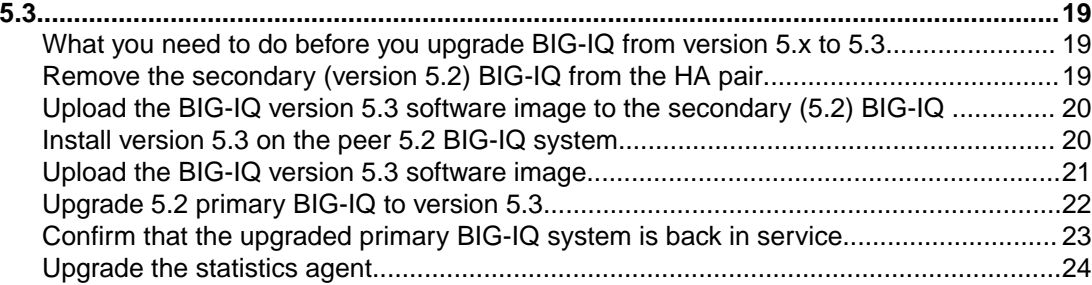

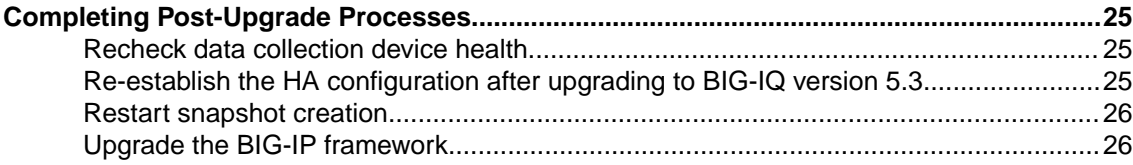

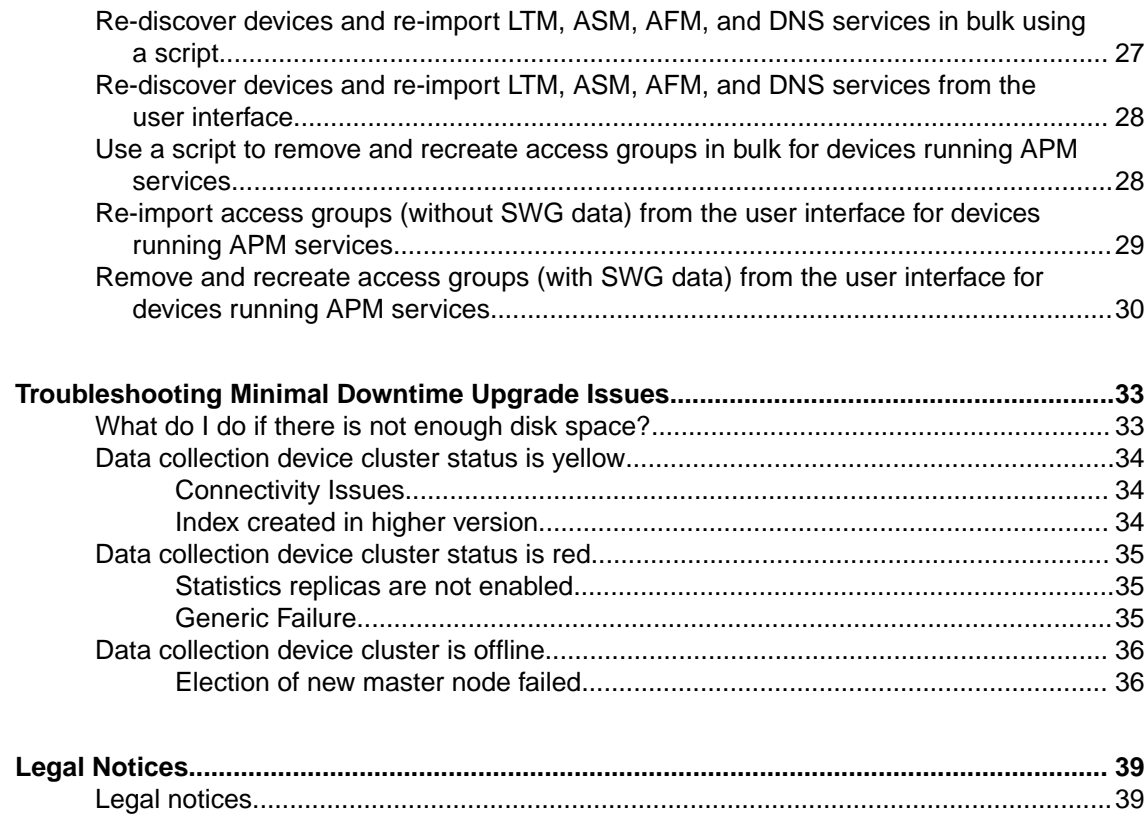

## <span id="page-4-0"></span>**Data Collection Device Cluster Upgrade Overview**

## **What is a minimal downtime upgrade?**

The minimal downtime upgrade process significantly reduces the amount of time your cluster is offline while you are upgrading to version 5.3. The degree to which your cluster can maintain complete online function during upgrade depends on which BIG-IP services and what kind of data you collect.

- Operators using the BIG-IQ to review alerts and events may notice slightly slower performance during the upgrade. Data may take a bit longer to refresh and searches may take a little more time to execute.
- You should not lose any ASM events and FPS alerts during the upgrade.
- You should maintain almost all of your AFM events during the upgrade.
- Statistics data is not collected during the upgrade.
- There is a brief (approximately 5 seconds) downtime when the master node is upgraded.
- There is another short (less than a minute) downtime when the secondary BIG-IQ is paired with the primary.

## **Decide which upgrade guide to use**

There are a number of different upgrade guides you can use to upgrade the BIG-IQ® Centralized Management logging node cluster to version 5.3. To decide which guide to use, you need to consider a number of factors. First, consider which version you are upgrading from. Then use the appropriate table to determine which guide is most appropriate for your business needs.

### **Upgrading from version 5.0**

To upgrade from version 5.0, use the guide on support.f5.com titled: *[F5 BIG-IQ Centralized](https://support.f5.com/kb/en-us/products/big-iq-centralized-mgmt/manuals/product/bigiq-central-mgmt-upgrading-logging-nodes-5-1-0.html) [Management: Upgrading Logging Nodes to Version 5.1](https://support.f5.com/kb/en-us/products/big-iq-centralized-mgmt/manuals/product/bigiq-central-mgmt-upgrading-logging-nodes-5-1-0.html)*. When a task instructs you to download and install a v5.1.0 file, download and install a v5.3.0 file instead.

### **Upgrading from version 5.1**

To upgrade from version 5.1, you need to answer a couple of questions. Do you need to preserve the data on your logging node cluster? If so, can you allow your logging node cluster to go offline for an extended period during the upgrade?

#### **I do not need to preserve my data**

Use the guide titled: *[F5 BIG-IQ Centralized Management: Upgrading Logging Nodes to Version 5.2](https://support.f5.com/kb/en-us/products/big-iq-centralized-mgmt/manuals/product/bigiq-central-mgmt-upgrading-logging-nodes-no-data-5-2-0.html) [Without Preserving Existing Data](https://support.f5.com/kb/en-us/products/big-iq-centralized-mgmt/manuals/product/bigiq-central-mgmt-upgrading-logging-nodes-no-data-5-2-0.html)*. When a task instructs you to download and install a v5.2.0 file, download and install a v5.3.0 file instead.

### **I need my data and I can take my logging node cluster offline during upgrade**

Use the guide titled: *[F5 BIG-IQ Centralized Management: Upgrading Logging Nodes to Version 5.2](https://support.f5.com/kb/en-us/products/big-iq-centralized-mgmt/manuals/product/bigiq-central-mgmt-upgrading-logging-nodes-restore-data-5-2-0.html) [While Preserving Existing Data](https://support.f5.com/kb/en-us/products/big-iq-centralized-mgmt/manuals/product/bigiq-central-mgmt-upgrading-logging-nodes-restore-data-5-2-0.html)*. When a task instructs you to download and install a v5.2.0 file, download and install a v5.3.0 file instead.

### **I need to preserve my data, I have at least 3 logging nodes, and I need to minimize logging cluster downtime during upgrade**

Use the guide titled:  $FS^{\circledast}$  BIG-IQ<sup>®</sup> Centralized Management: Upgrading a Logging Node Cluster from 5.1 to Version 5.3 with Minimal Downtime.

### <span id="page-5-0"></span>**Upgrading from version 5.2**

To upgrade from version 5.2, the main question to answer is whether you can allow your data collection device (DCD) cluster to go offline for an extended period during the upgrade. If you can afford the downtime, the workflow is much more straightforward and takes significantly less effort on your part.

### **I can take my DCD cluster offline during upgrade**

Use the guide titled: BIG-IQ® Centralized Management: Upgrading a Data Collection Cluster to Version 5.3

### **I need to preserve my data, I have at least 3 DCDs, and I need to minimize logging cluster downtime during upgrade**

Use the guide titled: F5<sup>®</sup> BIG-IQ<sup>®</sup> Centralized Management: Upgrading a Data Collection Device Cluster from 5.2 to Version 5.3 with Minimal Downtime

## **How do I upgrade my data collection device cluster to version 5.3 with minimal downtime?**

A *data collection device (DCD) cluster* is made up of all of your DCDs, the BIG-IQ® Centralized Management device you use to manage them, and an optional BIG-IQ peer device. To avoid taking the DCD cluster offline for an extended time during upgrade, you require a specific workflow.

The diagram illustrates the task sequence for the minimal downtime workflow.

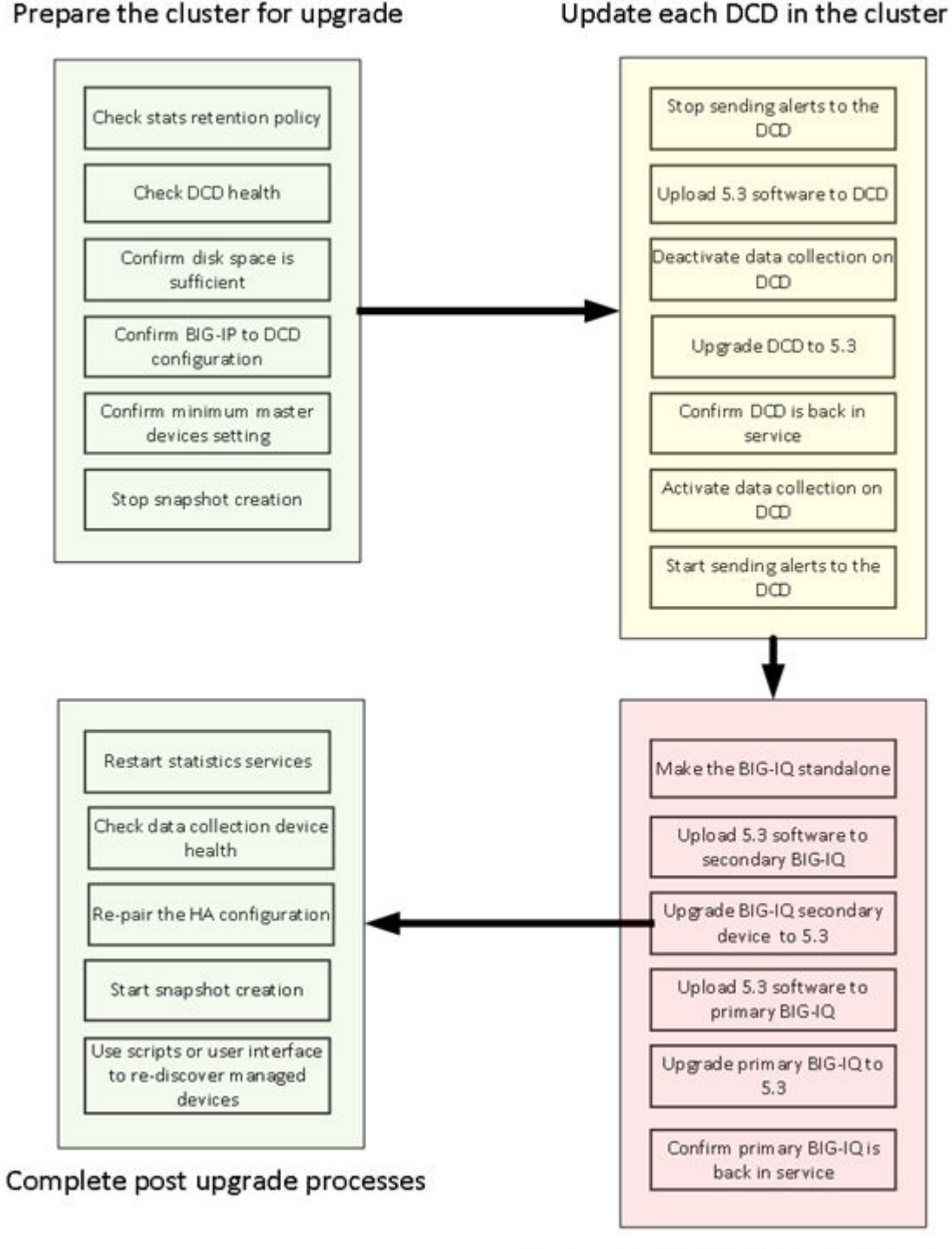

### Prepare the cluster for upgrade

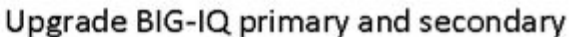

### **Figure 1: DCD cluster minimal downtime upgrade**

*Note: To upgrade the DCD cluster successfully with minimal downtime, it is essential that you perform the tasks in the sequence detailed here. You cannot perform these tasks in parallel.*

## <span id="page-7-0"></span>**Data collection device cluster update requirements**

There are a number of items that you need to have ready access to, before you can successfully complete the data collection device cluster update. It might be helpful to use the following table to record the values, so you have them at hand when needed.

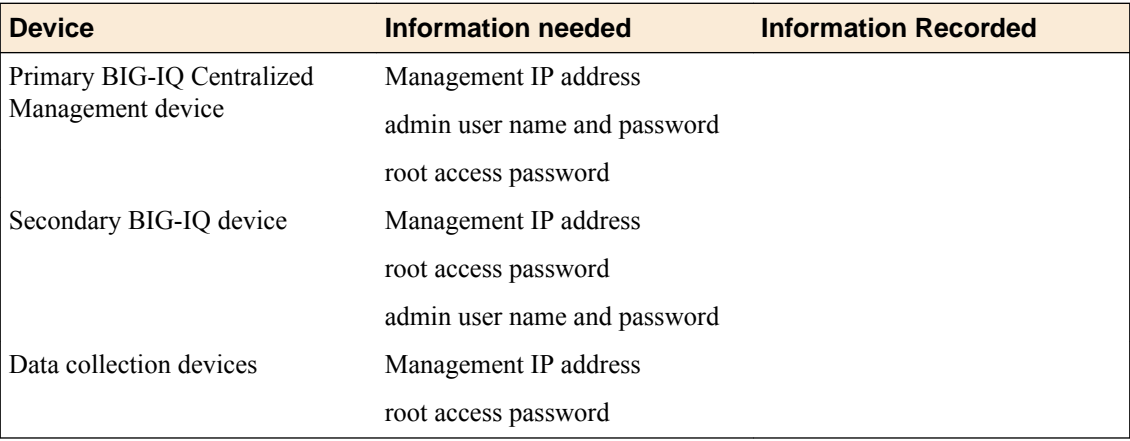

## <span id="page-8-0"></span>**Prepare for Data Collection Device Upgrade with Minimal Downtime**

## **Prepare the data collection device cluster for upgrade with minimal downtime**

If you choose the minimal downtime method, you can upgrade your data collection device cluster minimizing the time that the cluster is offline.

*Important: You cannot perform the minimal downtime upgrade unless you have at least 3 DCDs in your cluster.*

### **Check the statistics retention policy**

Before you begin an update with minimal downtime, you must confirm that your statistics data is replicated to multiple DCDs. Perform this task on the primary BIG-IQ $^{\circ}$  system.

*Note: Perform this task only if you are upgrading from version 5.2 to version 5.3.*

- **1.** At the top of the screen, click **System**.
- **2.** On the left, expand **BIG-IQ DATA COLLECTION** and then select **BIG-IQ Data Collection Devices**.

The BIG-IQ Data Collection Devices screen opens to list the data collection devices in the cluster.

- **3.** Click the **Settings** button. The Settings screen opens to display the current state of the DCD cluster defined for this BIG-IQ device.
- **4.** On the left, click **Statistics Collection**. The Statistics Collection Status screen displays the percentage of available disk space currently consumed by statistics data for each container.
- **5.** To change the retention settings for your statistics data, click **Configure**. The Statistics Retention Policy screen opens.
- **6.** Expand Advanced Settings, and then select the **Enable Replicas** check box.

*Replicas* are copies of a data set that are available to the DCD cluster when one or more devices within that cluster become unavailable. You must allow the system to create these copies to upgrade your DCD cluster with minimal downtime and lost data.

- **7.** Click **Save & Close**.
- **8.** Return to the BIG-IQ Data Collection Devices screen as in step 2. If you just changed the replication policy, the cluster health status icon should be yellow.

Until the data replicas are distributed to the cluster, the status does not become green.

**9.** Wait for the cluster health status icon to turn to green, so you know that the data is safely distributed to multiple DCDs.

### **Check data collection device health for version 5.2**

You can use the BIG-IQ Data Collection screen to review the overall health and status of the data collection devices you've configured. You can use the data displayed on this screen both before and after an upgrade to verify that your data collection device cluster configuration is as you expect it to be.

<span id="page-9-0"></span>*Note: Perform this task only if you are upgrading from version 5.2 to version 5.3.*

- **1.** At the top of the screen, click **System**.
- **2.** On the left, expand **BIG-IQ DATA COLLECTION** and then select **BIG-IQ Data Collection Devices**.

The BIG-IQ Data Collection Devices screen opens to list the data collection devices in the cluster.

- **3.** Click the **Settings** button. The Settings screen opens to display the current state of the DCD cluster defined for this BIG-IQ device.
- **4.** Check the cluster health status. If the cluster health is not green, then resolve those issues and then repeat the process until the cluster is operating normally.

### **Confirm disk space is sufficient for minimal downtime upgrade**

As part of preparing to upgrade your data collection device with minimal downtime, you must confirm that there is sufficient disk size in the cluster so that when you take a DCD offline, there is room for its data on other devices in the cluster. If the amount of free space in the cluster is less than the amount of data on any one node, then there is insufficient space to upgrade without downtime. If this is the case, you need to either add DCDs or increase storage space on the existing DCDs.

*Important: If your cluster has multiple zones, you must perform the disk space check for each zone.*

**1.** Use SSH to log in to a device in the cluster.

You must log in as root to perform this procedure.

**2.** Determine the storage space requirement for your DCD cluster using the following command: curl localhost: 9200/ cat/allocation?v

```
shards disk.indices disk.used disk.avail disk.total disk.percent host ip node 
57 397.5mb 2gb 7.8gb 9.8gb 20 10.10.10.5 10.10.10.5 8637c04c-1b83-4795-b1f0-347ac733fd10 
56 471.7mb 2.2gb 7.5gb 9.8gb 23 10.10.10.3 10.10.10.3 9d718ba7-5bb9-4866-9aa3-4677a1f60e46 
56 393mb 2.1gb 7.7gb 9.8gb 21 10.10.10.2 10.10.10.2 8c4e58b4-a005-404f-9a53-6e318ec0e381 
57 444.2mb 2gb 7.8gb 9.8gb 20 10.10.10.10 10.10.10.10 11ac40f9-5b13-4f9a-a739-0351858ba571
```
**3.** Analyze the storage space requirement for your DCD to determine if there is sufficient disk space. In the previous example, there is plenty of space. The DCD consuming the most data is only consuming 2.2 GB, and each of the other DCDs has almost 8 GB free. So when that DCD goes offline to upgrade, the system can move the 2.2 GB of data to the remaining 15.5 GB of free space. If these numbers were reversed, so that the DCD consuming the most storage had 7.8 GB of data, and the remaining DCDs only had 6.3 GB free, there would be insufficient space to move the data when that DCD went offline.

If there is sufficient space, you can proceed. Otherwise, you need to either add DCDs, or add DCD storage space.

### **Confirm that BIG-IP DCD configuration is correct**

In preparing to upgrade your data collection device with minimal downtime, you must confirm that the  $BIG-IP^*$  device to DCD configuration is correct, so that when a particular DCD is upgraded, data that was being routed to it is automatically routed to another DCD in the cluster. There are two settings of particular concern:

• Confirm that data sent from the BIG-IP devices is not being sent to just one DCD. Each BIG-IP device must be configured to send data to multiple DCDs.

- <span id="page-10-0"></span>• Confirm that the BIG-IP devices are configured with appropriate monitors that allow for traffic to switch to a different DCD when one DCD is taken offline.
- **1.** Analyze the data routing configuration for all of the BIG-IP devices that send data to your DCD cluster.
- **2.** If you find a BIG-IP device that is configured to send data to only one DCD, change that configuration before proceeding.

Refer to the BIG-IP documentation on support.f5.com for details on how to configure the BIG-IP to DCD routing.

- **3.** Analyze the monitor configuration for all of the BIG-IP devices that send data to your DCD cluster. Make sure that each device is configured to send data to an alternate DCD if one DCD goes offline.
- **4.** If you find a BIG-IP device that is not configured with appropriate monitors, change that configuration before proceeding.

Refer to the BIG-IP documentation on support.f5.com for details on how to configure BIG-IP monitors correctly.

### **Confirm correct minimum master devices setting for version 5.2**

In preparing to upgrade your data collection device with minimal downtime, you must confirm that the minimum master devices setting is correctly configured so that when a DCD is upgraded, its data can fail over to another DCD in the cluster.

- **1.** At the top of the screen, click **System**.
- **2.** On the left, expand **BIG-IQ DATA COLLECTION** and then select **BIG-IQ Data Collection Devices**.

The BIG-IQ Data Collection Devices screen opens to list the data collection devices in the cluster.

- **3.** Click the **Settings** button. The Settings screen opens to display the current state of the DCD cluster defined for this BIG-IQ device.
- **4.** Confirm that the value of the **Minimum Master Eligible Devices** setting is correct.
	- If you are upgrading a single zone DCD cluster, confirm that the number of devices is less than or equal to the number of DCDs in the cluster.
	- If you are upgrading a multiple zone DCD cluster, confirm that the number of devices is less or equal to than the number of DCDs in each zone.
- **5.** If the value is too high, click **Update**, and type in a number that is less than the number of DCDs in the cluster.
- **6.** Click the **Save & Close** button at the bottom of the screen.

### **Stop snapshot creation**

Because of the mixed software version environment that occurs during the upgrade process, if snapshot schedules are configured for the cluster, you should stop creating snapshots before you begin the upgrade to prevent possible issues with your data.

**1.** Use SSH to log in to the primary BIG-IQ system for this cluster.

You must log in as root to perform this procedure.

**2.** Retrieve the list of scheduled snapshots using the following command: restcurl cm/shared/ esmgmt/es-snapshot-task | grep task-scheduler

```
config # restcurl cm/shared/esmgmt/es-snapshot-task | grep task-scheduler 
"link": "https://localhost/mgmt/shared/task-scheduler/scheduler/0fdf50ec-8a17-3da9-b717-
c63637ccc68a"
```

```
"link": "https://localhost/mgmt/shared/task-scheduler/scheduler/
0af33352-2f33-32b3-85cb-1281bb88c249"
"link": "https://localhost/mgmt/shared/task-scheduler/scheduler/2ad770a8-
bdb0-3383-99a9-300846eb0972"
```
In the example here, there are 3 snapshots scheduled.

**3.** Stop each of the schedules using the following command: restcurl -X PATCH -d '{"status":"DISABLED"}' shared/task-scheduler/scheduler/<SNAPSHOT ID>

```
#restcurl -X PATCH -d '{"status":"DISABLED"}'
shared/task-scheduler/scheduler/0af33352-2f33-32b3-85cb-1281bb88c249
{ "id": "0af33352-2f33-32b3-85cb-1281bb88c249", "status":"DISABLED", ...}
```
After you run the command for each scheduled snapshot, no more snapshots are created.

## <span id="page-12-0"></span>**Upgrade the Data Collection Devices in Your Cluster with Minimal Downtime**

## **What you need to do before you upgrade the data collection device from version 5.2 to 5.3**

Before upgrading the  $FS^{\circledast}$  BIG-IQ<sup>®</sup> Centralized Management data collection device, perform these tasks.

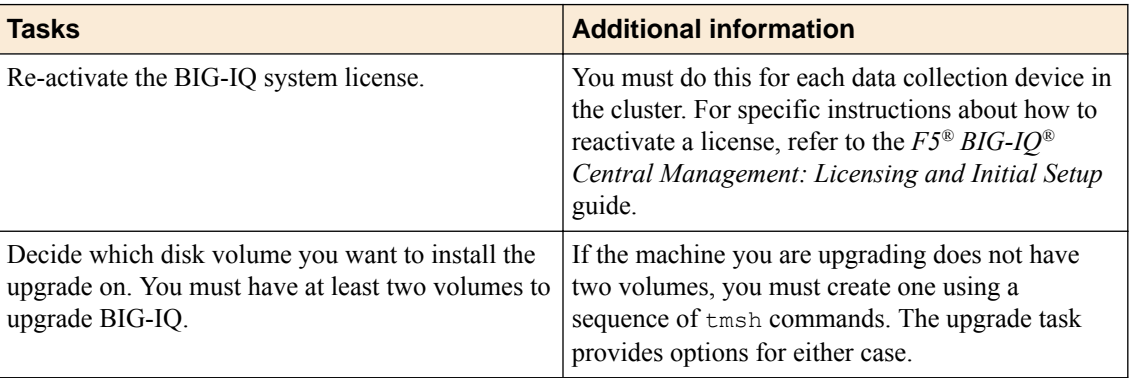

## **Upgrade the data collection devices to version 5.3**

After you prepare the data collection device (DCD) cluster for upgrade, use these procedures to upgrade the data collection devices in your cluster. Perform the following tasks for each DCD in the cluster.

- **1.** Upload the BIG-IQ version 5.3 software image.
- **2.** From the BIG-IP device(s), take the DCD out of the alert-traffic flow.
- **3.** Deactivate data collection services.
- **4.** Upgrade the DCD to version 5.3.
- **5.** Confirm that the DCD is back in service
- **6.** Reactivate data collection services.
- **7.** From the BIG-IP device(s), bring the DCD back online.

*Important: To successfully upgrade your DCD cluster with minimal downtime, it is critical that you perform this sequence of tasks to each DCD in the cluster serially, not in parallel.*

### **Upload the BIG-IQ version 5.3 software image**

Before you can upload the software image to your data collection device (DCD), you must have first downloaded it from the F5 Downloads site.

You upload the BIG-IQ $^{\circ}$  version 5.3 software image to your DCD to make it available for this upgrade.

- **1.** At the top of the screen, click **System**.
- **2.** On the left, expand **THIS DEVICE** > **Software Management**, then click **Available Images**. The Available Images screen lists the software image files that are available for install on this BIG-IQ.
- **3.** Click the **Upload Image** button.
- <span id="page-13-0"></span>**4.** Click the **Choose File** button and go to the location to which you downloaded the image, and click the **Open** button to upload it to BIG-IQ.
- **5.** Click the **Upload** button.

The screen refreshes to display the progress of the upload.

When the image is done uploading, it shows in the Available Images list.

### **Stop sending alerts to the DCD**

To upgrade your DCD cluster with minimum downtime, before you begin the process of updating your DCDs, you must complete the upgrade preparation detailed in *Prepare for Data Collection Device Upgrade With Minimal Downtime*.

This is the first task you must perform on each DCD in the cluster to make sure that you do not lose any data during the upgrade. When you take the DCD you are about to upgrade offline, the BIG-IP<sup>®</sup> device routes the data to another DCD in the cluster.

Log in to each BIG-IP device that sends data to your DCD cluster, and revise the configuration so that the data it sends to the cluster does not include the particular DCD you are preparing to upgrade.

*Note: The process for stopping data collection for one DCD in the cluster depends on the kind of data you collect.*

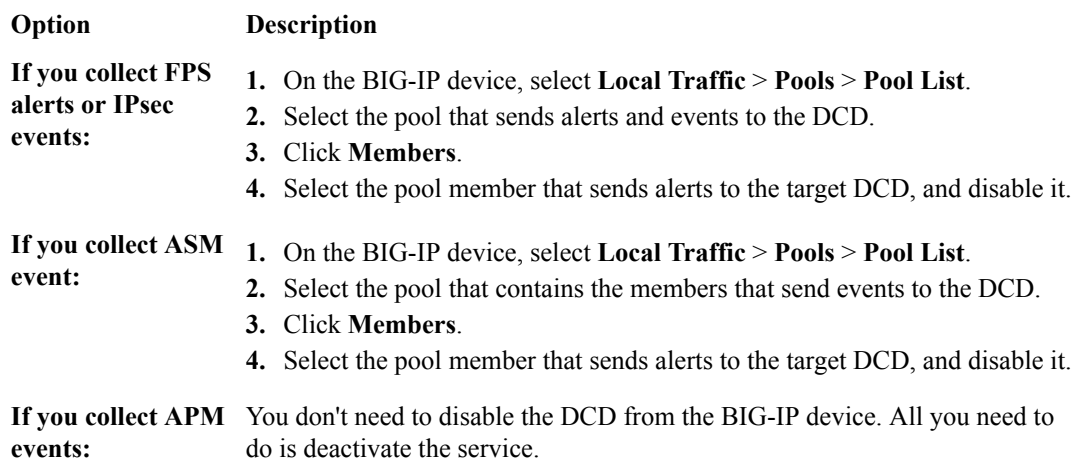

### **Deactivate data collection services for version 5.2**

You must perform this task for each DCD in the cluster to make sure that you minimize data loss during the upgrade. When you take the DCD you are about to upgrade off line, the BIG-IP<sup>®</sup> device routes the data to another DCD in the cluster.

- **1.** At the top of the screen, click **System**.
- **2.** On the left, expand **BIG-IQ DATA COLLECTION** and then select **BIG-IQ Data Collection Devices**.

The BIG-IQ Data Collection Devices screen opens to list the data collection devices in the cluster.

- **3.** Select the device name of the first DCD in your cluster. The Properties screen for the selected DCD opens.
- **4.** On the left, select **Services**.
- **5.** For each active service, click **Deactivate**.

*Important: Before you exit this screen, make a note of the Listener Address for this DCD. You will need it later in the upgrade process.*

**6.** Click **Cancel**.

The screen closes and BIG-IQ deactivates your services.

### <span id="page-14-0"></span>**Upgrade the data collection devices from version 5.2 to 5.3**

*Note: If the machine you are upgrading does not have two volumes, you must create one using a sequence of tmsh commands. The following steps provide options for either case.*

Before upgrading the data collection device (DCD), you must have downloaded the BIG-IQ version 5.3 .iso image from the F5 downloads site.

The upgrade process installs the new version of the software on one DCD. You must repeat this process for each DCD in your cluster.

- **1.** At the top of the screen, click **System**.
- **2.** On the left, expand **THIS DEVICE** > **Software Management**, then click **Available Images**. The Available Images screen lists the software image files that are available for install on this BIG-IQ.
- **3.** Select the check box for the image you want to install and click **Install**.
- **4.** From the **Target Volume** list, select the volume you want to install the image on.

*Note: If the Target Volume list is empty, the machine you are upgrading does not have a second volume available for you to install the upgrade. You must create one to proceed.*

- If you selected a target volume, complete the remaining steps to finish the upgrade.
- If you do not have a second volume, use the following sequence of  $t$ msh commands to install the upgrade for this machine:
	- Use SSH to log in to the machine you want to upgrade. You must log in as root to perform this procedure.
	- Navigate to the folder where you install software using the command: cd /shared/images
	- Install the upgrade to a new volume using one of the following commands:
		- If you are upgrading a virtual machine: tmsh install sys software image <full name of the iso file> volume hd1.2 create-volume reboot
		- If you are upgrading a BIG-IQ 7000 series platform: tmsh install sys software image <full name of the iso file> volume md1.2 create-volume reboot
	- While the system installs the upgrade to the new volume, you can check on the status of the upgrade using the command: tmsh show sys soft.
	- When the upgrade finishes installing, the machine reboots. Proceed to the next to the last (login) step in this task.
- **5.** To prompt the data collection device to reboot into the new software installation volume, select the **Reboot into Target Volume** check box.
- **6.** Click the **Install** button. A confirmation dialog box appears.
- **7.** Click the **Continue** button.
- **8.** Wait while the data collection device loads the new software and reboots.

Depending on your configuration and the number of devices you are managing, this could take up to 15 minutes. During this time, it is important that you not interrupt the installation process by restarting services or the server.

- <span id="page-15-0"></span>**9.** Log back in to the data collection device to confirm that the upgrade succeeded.
- **10.** If needed, extend the /var partition.

The default size of the /var file system in a newly installed node is 10 GB. This volume size might be insufficient to store your data. You can see how to extend this file system to a larger size in knowledge article K16103. refer to: K16103: Extending disk space on BIG-IQ Virtual Edition at support.f5.com/csp/article/K16103. Because upgrading a node requires at least two volumes, you must ensure that both volumes can have their /var file system extended to the same size, or upgrades might fail.

*Important: In the unlikely event that you are unable to log in to a BIG-IQ® 7000 series platform after you upgraded it, refer to SOL40338232: The BIG-IQ system interface might be inaccessible after the BIG-IQ system is upgraded from BIG-IQ Centralized Management version to 5.2.0 at support.f5.com/kb/en-us/solutions/public/k/40/sol40338232.html for more information.*

### **Confirm that the upgraded (from v5.2 to v5.3) DCD is back in service**

After you upgrade a DCD as part of the minimum downtime workflow, confirm that it is back in service before proceeding to upgrade the next DCD in the cluster.

- **1.** Log in to the BIG-IQ system primary with your admin user name and password.
- **2.** At the top of the screen, click **System**.
- **3.** On the left, expand **BIG-IQ DATA COLLECTION** and then select **BIG-IQ Data Collection Devices**.

The BIG-IQ Data Collection Devices screen opens to list the data collection devices in the cluster.

**4.** Note the status icon color for the DCD that you just upgraded. If it is not green yet, wait until it turns to green before proceeding.

When the icon turns green, it indicates that the primary BIG-IQ system and the DCD are communicating.

**5.** Use SSH to log in to the DCD you just upgraded.

You must log in as root to perform this procedure.

*Important: It is critical that you log in to the correct device. Log in to the DCD, not the primary BIG-IQ.*

**6.** Determine whether the DCD cluster service restarted, using the following command: bigstart status elasticsearch

In this example, the DCD cluster has been up and running for less than an hour.

#### elasticsearch run (pid 5110) .5 hours

**7.** Determine whether this DCD has rejoined the DCD cluster, using the following command: curl localhost:9200/\_cat/nodes?v

In the following example, the recently upgraded DCD  $(10.11.0.96)$  has rejoined the cluster (three other DCDs, the primary BIG-IQ, and the secondary BIG-IQ).

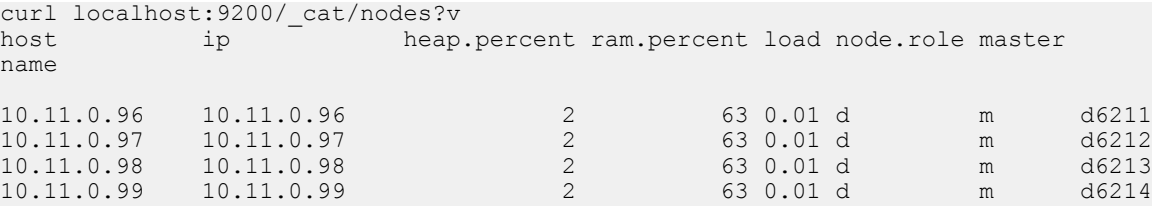

### <span id="page-16-0"></span>**F5 BIG-IQ Centralized Management: Upgrading a 5.2 Data Collection Device Cluster to Version 5.3 With Minimal Downtime**

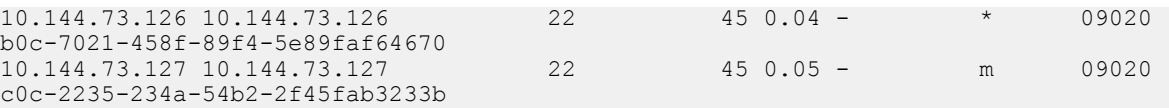

- **8.** If the DCD did not rejoin the cluster, restart the cluster service using this command: bigstart restart elasticsearch
- The cluster service restarts, and the DCD rejoins the cluster. Repeat step 7 to confirm.
- **9.** Log in to the BIG-IQ system primary again with your admin user name and password.
- **10.** At the top of the screen, click **System**.
- **11.** On the left, expand **BIG-IQ DATA COLLECTION** and then select **BIG-IQ Data Collection Devices**.
	- The BIG-IQ Data Collection Devices screen opens to list the data collection devices in the cluster.
- **12.** Log in to the BIG-IQ system primary again with your admin user name and password.
- **13.** Note the Data Cluster Status icon color. Do not proceed until it turns green.

When the icon turns green, it indicates that data is again distributed to all members of the DCD cluster.

*Note: If the DCD cluster status icon does not turn green, refer to Troubleshooting Minimal Downtime Upgrade Issues. There are several common issues that you can resolve by following the recommended actions.*

The DCD cluster is now fully restored to service.

Now you need to reactivate services and bring the upgraded DCD back online so that it can start collecting data again.

### **Reactivate data collection services from 5.2 upgrade**

After you upgrade a DCD and it is again a fully functioning member of the DCD cluster, you need it to start collecting data again.

*Note: Perform this task only if you are upgrading from version 5.2 to version 5.3.*

- **1.** At the top of the screen, click **System**.
- **2.** On the left, expand **BIG-IQ DATA COLLECTION** and then select **BIG-IQ Data Collection Devices**.

The BIG-IQ Data Collection Devices screen opens to list the data collection devices in the cluster.

- **3.** Select the device name of the DCD you just upgraded. The Properties screen for the selected DCD opens.
- **4.** On the left, select **Services**.
- **5.** For each service that you deactivated previously, click **Activate**.

*Important: Use the Listener Address that you noted when you deactivated services for this DCD.*

**6.** Click **Cancel**.

The screen closes and BIG-IQ activates your services.

### **Bring the data collection device back online**

After you upgrade a DCD and reactivate data collection services, you need to start sending data to it again.

Log in to each BIG-IP<sup>®</sup> device that sends data to your DCD cluster and revise the configuration so that the data it sends to the cluster includes the DCD you just upgraded.

*Note: The process for starting data collection for one DCD in the cluster depends on the kind of data you collect.*

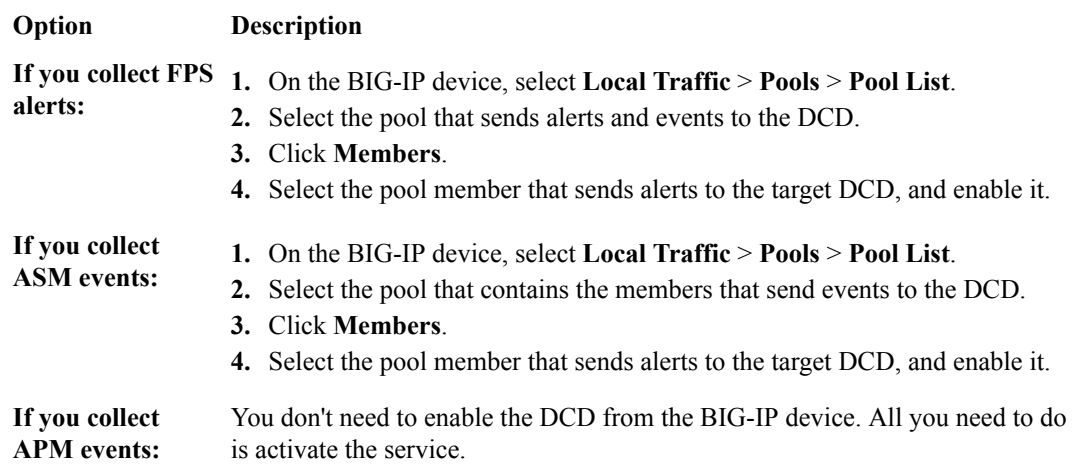

Now that the upgraded DCD has rejoined the cluster, the services are reactivated, and the BIG-IP devices are sending data again, you can update the next DCD in the cluster.

## <span id="page-18-0"></span>**Upgrading BIG-IQ Centralized Management with Data Collection Devices to Version 5.3**

## **What you need to do before you upgrade BIG-IQ from version 5.x to 5.3**

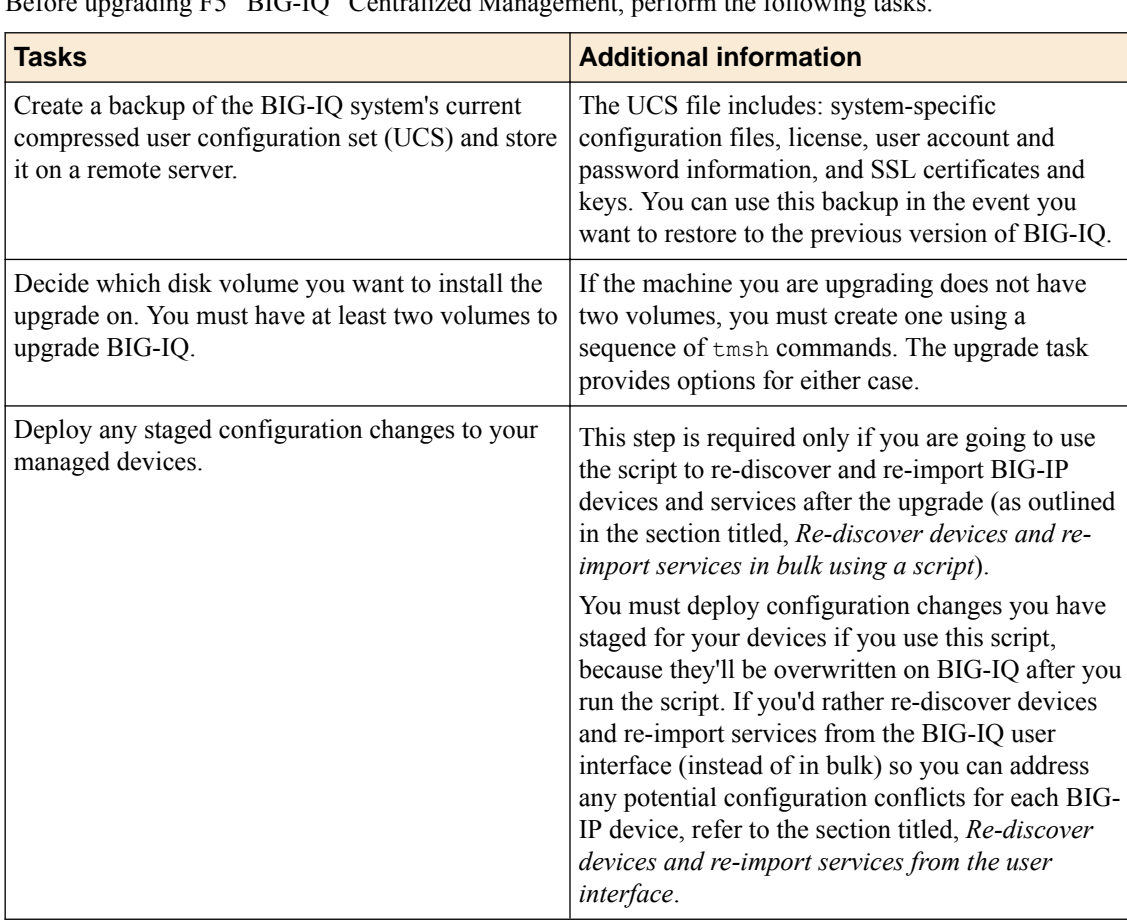

Before upgrading  $F5^{\circledast}$  BIG-IQ $^{\circledast}$  Centralized Management, perform the following tasks.

If you're currently running a version of BIG-IQ prior to version 5.0, you must first upgrade to version 5.0 before you can upgrade to version 5.3. For more information, refer to the guide titled, *F5 BIG-IQ Centralized Management: Upgrading BIG-IQ to Version 5.0*.

If you're upgrading BIG-IQ Data Collection Device clusters, refer to the guide titled, *F5 BIG-IQ Centralized Management: Upgrading Data Collection Device clusters to version 5.3*.

## **Remove the secondary (version 5.2) BIG-IQ from the HA pair**

If the  $FS^{\circledast}$  BIG-IQ $^{\circledast}$  Centralized Management system is configured in an HA pair, you must remove the secondary BIG-IQ system before you upgrade it.

*Note: Perform this task only if you are upgrading from version 5.2 to version 5.3.*

**1.** Log in to the primary BIG-IQ with your admin user name and password.

- <span id="page-19-0"></span>**2.** At the top of the screen, click **System**.
- **3.** On the left, click **BIG-IQ HA**.
- **4.** Click **Remove Secondary**. A dialog box opens, prompting you to confirm that you want to remove the HA secondary device from this group.
- **5.** Click **Remove** to confirm that you want to take the HA secondary device out of the group. The system logs you out of the BIG-IQ while it removes the secondary device.
- **6.** Log back in to the primary BIG-IQ with your admin user name and password.

For a while, both the primary and the secondary BIG-IQ devices continue to display. After a few minutes, the screen updates to display a single standalone device.

## **Upload the BIG-IQ version 5.3 software image to the secondary (5.2) BIG-IQ**

Before you can upload the software image to your secondary BIG-IQ $^{\circ}$  system, you must have first downloaded it from the F5 Downloads site.

Upload the BIG-IQ version 5.3 software image to your secondary BIG-IQ system to make it available for this upgrade.

*Note: Perform this task only if you are upgrading from version 5.2 to version 5.3.*

- **1.** At the top of the screen, click **System**.
- **2.** On the left, expand **THIS DEVICE** > **Software Management**, then click **Available Images**. The Available Images screen lists the software image files that are available for install on this BIG-IQ.
- **3.** Click the **Upload Image** button.
- **4.** Click the **Choose File** button and go to the location to which you downloaded the image, and click the **Open** button to upload it to BIG-IQ.
- **5.** Click the **Upload** button.

The screen refreshes to display the progress of the upload.

When the image is done uploading, it shows in the Available Images list.

## **Install version 5.3 on the peer 5.2 BIG-IQ system**

*Note: If the machine you are upgrading does not have two volumes, you must create one using a sequence of tmsh commands. The following steps provide options for either case.*

Install version 5.3 on the peer BIG-IQ system so it will be running the same version as the primary BIG-IQ system you are about to upgrade.

**1.** Log in to the system you are going to establish as the secondary BIG-IQ system's command line as root and type the following command: /usr/bin/clear-rest-storage.

While this step is not required, it clears the database storage on the system so the upgrade goes more quickly. After you upgrade both peer systems and re-establish the HA pair, the peer BIG-IQ synchronizes its database with this BIG-IQ system and repopulates the database.

- **2.** Log in to the system you are going to establish as the secondary BIG-IQ system's user interface.
- **3.** If you ran the clear-rest-storage command, complete the setup wizard. Otherwise, continue to step 4.
- <span id="page-20-0"></span>**4.** At the top of the screen, click **System**.
- **5.** On the left, expand **THIS DEVICE** > **Software Management**, then click **Available Images**. The Available Images screen lists the software image files that are available for install on this BIG-IQ.
- **6.** Select the check box for the image you want to install and click **Install**.
- **7.** From the **Target Volume** list, select the volume you want to install the image on.

*Note: If the Target Volume list is empty, the machine you are upgrading does not have a second volume available for you to install the upgrade. You must create one to proceed.*

- If you selected a target volume, complete the remaining steps to finish the upgrade.
- If you do not have a second volume, use the following sequence of tmsh commands to install the upgrade for this machine:
	- Use SSH to log in to the machine you want to upgrade. You must log in as root to perform this procedure.
	- Navigate to the folder where you install software using the command:  $cd / shared / images$
	- Install the upgrade to a new volume using one of the following commands:
		- If you are upgrading a virtual machine: tmsh install sys software image <full name of the iso file> volume hd1.2 create-volume reboot
		- If you are upgrading a BIG-IQ 7000 series platform: tmsh install sys software image <full name of the iso file> volume md1.2 create-volume reboot
	- While the system installs the upgrade to the new volume, you can check on the status of the upgrade using the command: tmsh show sys soft.
	- When the upgrade finishes installing, the machine reboots. Proceed to the next to the last (login) step in this task.
- **8.** To prompt BIG-IQ to reboot into the new software installation volume, select the **Reboot into Target** volume check box.
- **9.** Click the **Install** button.

A confirmation dialog box appears.

- **10.** Click the **Continue** button.
- **11.** Wait while BIG-IQ loads the new software and reboots.

Depending on your configuration and the number of devices you are managing, this could take up to an hour. During this time, it is important that you not interrupt the installation process by restarting services or the server.

- **12.** Log in to the primary BIG-IQ to confirm that the upgrade succeeded.
- **13.** If needed, extend the /var partition.

The default size of the /var file system in a newly installed node is 10 GB. This volume size might be insufficient to store your data. You can see how to extend this file system to a larger size in knowledge article K16103. refer to: K16103: Extending disk space on BIG-IQ Virtual Edition at support.f5.com/csp/article/K16103. Because upgrading a node requires at least two volumes, you must ensure that both volumes can have their /var file system extended to the same size, or upgrades might fail.

## **Upload the BIG-IQ version 5.3 software image**

Before you can upload the software image to the BIG-IQ $^{\circ}$  system, you must have first downloaded it from the F5 Downloads site.

Upload the BIG-IQ version 5.3 software image to the primary BIG-IQ system to make it available for this upgrade.

- <span id="page-21-0"></span>**1.** At the top of the screen, click **System**.
- **2.** On the left, click **THIS DEVICE** > **SOFTWARE MANAGEMENT** > **Available Images**.
- **3.** Click the **Upload Image** button.
- **4.** Click the **Choose File** button and go to the location to which you downloaded the image, and click the **Open** button to upload it to BIG-IQ.
- **5.** Click the **Upload** button.

The screen refreshes to display the progress of the upload.

When the image is done uploading, it shows in the Available Images list.

## **Upgrade 5.2 primary BIG-IQ to version 5.3**

*Note: If the machine you are upgrading does not have two volumes, you must create one using a sequence of tmsh commands. The following steps provide options for either case.*

Before upgrading the primary BIG-IQ in a DCD cluster you must:

- **1.** Prepare the DCD cluster for upgrade.
- **2.** Update the DCDs in the cluster.
- **3.** Upgrade the secondary BIG-IQ.
- **4.** Download the BIG-IQ version 5.3 . iso image from the F5 downloads site

Upgrade the BIG-IQ primary to take advantage of the newest functionality and features.

- **1.** Log in to the primary BIG-IQ system with your admin user name and password.
- **2.** At the top of the screen, click **System**.
- **3.** On the left, expand **THIS DEVICE** > **Software Management**, then click **Available Images**. The Available Images screen lists the software image files that are available for install on this BIG-IQ.
- **4.** Select the check box for the image you want to install and click **Install**.
- **5.** From the **Target Volume** list, select the volume you want to install the image on.

*Note: If the Target Volume list is empty, the machine you are upgrading does not have a second volume available for you to install the upgrade. You must create one to proceed.*

- If you selected a target volume, complete the remaining steps to finish the upgrade.
- If you do not have a second volume, use the following sequence of  $t$ msh commands to install the upgrade for this machine:
	- Use SSH to log in to the machine you want to upgrade. You must log in as  $\gamma$  root to perform this procedure.
	- Navigate to the folder where you install software using the command: cd /shared/images
	- Install the upgrade to a new volume using one of the following commands:
		- If you are upgrading a virtual machine: tmsh install sys software image <full name of the iso file> volume hd1.2 create-volume reboot
		- If you are upgrading a BIG-IQ 7000 series platform: tmsh install sys software image <full name of the iso file> volume md1.2 create-volume reboot
	- While the system installs the upgrade to the new volume, you can check on the status of the upgrade using the command: tmsh show sys soft.
	- When the upgrade finishes installing, the machine reboots. Proceed to the next to the last (login) step in this task.
- <span id="page-22-0"></span>**6.** To prompt BIG-IQ to reboot into the new software installation volume, select the **Reboot into Target Volume** check box.
- **7.** Click the **Install** button.
- **8.** Click the **Continue** button.
- **9.** Wait while BIG-IQ loads the new software and reboots.

Depending on your configuration and the number of devices you are managing, this could take up to an hour. During this time, it is important that you not interrupt the installation process by restarting services or the server.

- **10.** Log in to the primary BIG-IQ to confirm that the upgrade succeeded.
- **11.** If needed, extend the /var partition.

The default size of the /var file system in a newly installed node is 10 GB. This volume size might be insufficient to store your data. You can see how to extend this file system to a larger size in knowledge article K16103. refer to: K16103: Extending disk space on BIG-IQ Virtual Edition at support.f5.com/csp/article/K16103. Because upgrading a node requires at least two volumes, you must ensure that both volumes can have their /var file system extended to the same size, or upgrades might fail.

Even though you can log in to this BIG-IQ system after the software is installed, the system continues some database re-indexing processes in the background. For larger configurations, that can take up to an hour. If you perform any searches on objects before it's done re-indexing, BIG-IQ might not return the expected results. During this time, you can continue with the rest of the upgrade process.

## **Confirm that the upgraded primary BIG-IQ system is back in service**

After you upgrade the primary  $BIG-IQ^{\circledast}$  system as part of the minimal downtime workflow, confirm that it is back in service before you proceed.

- **1.** Use SSH to log in to the primary BIG-IQ system. You must log in as root to perform this task.
- **2.** Determine whether the DCD cluster service restarted by running the following command:

bigstart status elasticsearch

In the following example, the DCD cluster has been up and running for less than an hour.

#### elasticsearch run (pid 5110) .5 hours

**3.** Determine whether the primary BIG-IQ system rejoined the DCD cluster using the following command:

curl localhost:9200/\_cat/nodes?v

In the following example, the recently upgraded BIG-IQ system (10.144.73.126) has rejoined the cluster (four DCDs, the primary BIG-IQ, and the secondary BIG-IQ).

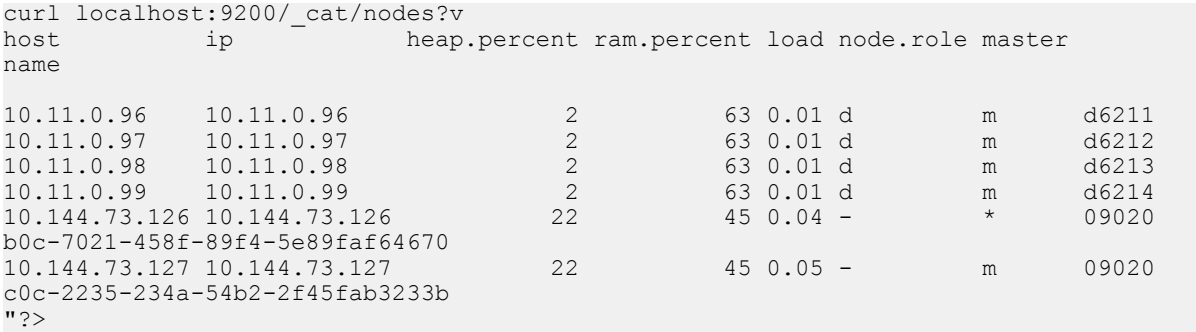

<span id="page-23-0"></span>**4.** If the primary BIG-IQ system did not rejoin the cluster, restart the cluster service using the following command:

bigstart restart elasticsearch

The cluster service restarts and the primary BIG-IQ system rejoins the cluster. Repeat step 3 to confirm.

- **5.** Log in to the BIG-IQ system primary again with your admin user name and password.
- **6.** At the top of the screen, click **System**.
- **7.** On the left, expand **BIG-IQ DATA COLLECTION** and then select **BIG-IQ Data Collection Devices**.

The BIG-IQ Data Collection Devices screen opens to list the data collection devices in the cluster.

- **8.** Click **Settings**. The Properties screen for the DCD cluster opens.
- **9.** Note the Data Cluster Status icon color. Do not proceed until it turns green.

When the icon turns green, it indicates that data is again distributed to all members of the DCD cluster.

*Note: If the DCD cluster status icon does not turn green, refer to Troubleshooting Minimal Downtime Upgrade Issues. There are several common issues that you can resolve by following the recommended actions.*

The DCD cluster is now fully restored to service.

Now you need to upgrade the statistics agent so that the upgraded DCD can start collecting data again.

### **Upgrade the statistics agent**

If you collected statistics in version 5.2, then when you finish upgrading the primary BIG-IQ to version 5.3, you need to upgrade the statistics agent on each BIG-IP device that had statistics enabled before the upgrade.

*Note: Perform this task on the primary BIG-IQ that manages the DCD cluster.*

- **1.** At the top of the screen, click **Devices**.
- **2.** Select all of the BIG-IP devices managed by this DCD cluster by selecting the check box next to **Status**.
- **3.** Click **More** , and then select **Update Stats Agent**. The Statistics Collection Agent Upgrade screen opens.
- **4.** For **Modules/Services**, select the check box next to the services that you collected statistics for in version 5.2.
- **5.** For **Frequency** select how often you want the DCD to collect statistics for these services.
- **6.** Click the **Continue** button.
- **7.** Wait while the stats collection agent for each BIG-IP device is upgraded.

Depending on the number of devices in your cluster, this could take several minutes to complete. When the agent is upgraded on each BIG-IP, the status icon turns to green.

## <span id="page-24-0"></span>**Recheck data collection device health**

You can use the Summary Status screen to review the overall health and status of the data collection devices you've configured. You can use the data displayed on this screen both before and after an upgrade to verify that your data collection device cluster configuration is as you expect.

- **1.** At the top of the screen, click **System**.
- **2.** On the left, expand **BIG-IQ DATA COLLECTION** and then select **BIG-IQ Data Collection Cluster**.

The BIG-IQ Data Collection Cluster screen opens to display summary status for the data collection device cluster. On this screen you can view information detailing how much data is stored, as well as how the data is stored.

- **3.** Note the status icon color for the cluster. If it is not green yet, wait until it turns to green before proceeding. When the icon turns green it indicates that the primary BIG-IQ DCD cluster is functioning again.
- **4.** Analyze the data collection device cluster details listed in the Summary area, and make sure that the values after upgrade match the values from the health check you did before the upgrade. At a minimum, you should confirm that the following values are correct:
	- Data Node Count

## **Re-establish the HA configuration after upgrading to BIG-IQ version 5.3**

After you upgrade both  $FS^{\circledast}$  BIG-IQ<sup>®</sup> Centralized Management systems in a HA configuration, you can re-associate the secondary system with the primary BIG-IQ system.

- **1.** Log in to primary BIG-IQ system with your administrator user name and password.
- **2.** At the top of the screen, click **System**.
- **3.** On the left, click **BIG-IQ HA**.
- **4.** Click the **Add Secondary** button.
- **5.** In the **IP Address** field, type the discovery address you specified on the BIG-IQ system during setup. This is the same IP address the peers in a high availability confirmation use to communicate.
- **6.** In the **User name** and **Password** fields, type the administrative user name and password for the system.
- **7.** In the **Root Password** field, type the root password for the system.
- **8.** Click the **Add** button to add this device to this high availability configuration.

Even though you can log in to the secondary BIG-IQ after the you re-establish the HA configuration, the system continues some database re-indexing processes in the background. For larger configurations, that can take up to an hour. If you perform any searches on objects before it's done re-indexing, BIG-IQ might not return the expected results. During this time, you can use the primary BIG-IQ.

Next, you should verify that both BIG-IQ systems have the same configuration.

### <span id="page-25-0"></span>**Restart snapshot creation**

Because of the mixed software version environment that occurs during the upgrade process, if you had configured snapshot schedules in 5.1, you stopped creating snapshots before the upgrade. Now that the upgrade is complete, you need to restart the snapshots to protect your data.

**1.** Use SSH to log in to the primary BIG-IQ system for this cluster.

You must log in as root to perform this procedure.

**2.** Retrieve the list of scheduled snapshots using the following command: restcurl cm/shared/ esmgmt/es-snapshot-task | grep task-scheduler

```
config # restcurl cm/shared/esmgmt/es-snapshot-task | grep task-scheduler 
"link": "https://localhost/mgmt/shared/task-scheduler/scheduler/0fdf50ec-8a17-3da9-b717-
c63637ccc68a"
"link": "https://localhost/mgmt/shared/task-scheduler/scheduler/
0af33352-2f33-32b3-85cb-1281bb88c249"
"link": "https://localhost/mgmt/shared/task-scheduler/scheduler/2ad770a8-
bdb0-3383-99a9-300846eb0972"
```
In the example here, there are 3 snapshots scheduled.

**3.** Stop each of the schedules using the following command:  $\text{restcur1}$  -X PATCH -d '{"status":"ENABLED"}' shared/task-scheduler/scheduler/<SNAPSHOT ID>

```
#restcurl -X PATCH -d '{"status":"ENABLED"
shared/task-scheduler/scheduler/0af33352-2f33-32b3-85cb-1281bb88c249
```
After you run the command for each scheduled snapshot, snapshots will again be created following the snapshot schedule.

### **Upgrade the BIG-IP framework**

To properly communicate, BIG-IQ<sup>®</sup> Centralized Management and managed BIG-IP<sup>®</sup> devices must be running a compatible version of its framework. If the frameworks are incompatible, BIG-IQ displays a yellow triangle next to the device in the BIG-IP Device inventory.

When you upgrade a BIG-IP device running version 11.5.x to another 11.5.x version, or to an 11.6.x version (for example, from version 11.5.3 to 11.5.4, or from version 11.5.3 to version 11.6.1), you must upgrade the REST framework so BIG-IQ can manage the device.

When you upgrade BIG-IQ from version 5.x to 5.3, you must also upgrade the REST framework for all BIG-IP devices (currently in the BIG-IP Device inventory) running a version prior to 12.0.0.

- **1.** At the top of the screen, click **Devices**.
- **2.** Select the check box next to a device, click the **More** button, and select **Upgrade Framework**. A popup screen opens.
- **3.** Into the fields, type the required credentials, and click the **Continue** button. A REST Framework upgrade in progress message displays.

After the framework is updated, you can successfully manage this device.

Repeat these steps for each device.

## <span id="page-26-0"></span>**Re-discover devices and re-import LTM, ASM, AFM, and DNS services in bulk using a script**

After you upgrade to BIG-IQ<sup>®</sup> Centralized Management version 5.3, you can use a script to re-discover devices and re-import the LTM, ASM, AFT, and DNS services in bulk. To run this script, you must have root access to the BIG-IQ command line.

*Warning: Before you run this script, make sure you don't have any pending configuration changes staged for your managed BIG-IP devices. This script prompts BIG-IQ to import the configurations for all your BIG-IP devices. So, if you don't deploy staged configuration changes before you run this script, you will lose them after you run the script. If you need assistance, contact [F5 Support.](https://f5.com/support)*

Use this script to re-discover devices and re-import LTM, ASM, AFT, and DNS services all at once, so you can start managing your devices with the new version of BIG-IQ software.

*Note: If you'd rather re-discover devices and re-import their services individually through the user interface, refer to Re-discover devices and re-import LTM, ASM, AFM, and DNS services from the user interface.*

- **1.** Log in to the downloads.f5.com site, click the **Find a Download** button, and click BIG-IQ **Centralized Management**.
- **2.** Click the **v5.3.0** link.
- **3.** Review the End User Software License agreement and click the **I Accept** button to accept the terms. The Select a Download screen opens.
- **4.** Click the bulkDiscovery.zip file name, and unzip it on your local system.
- **5.** Log in to the BIG-IQ system as the root user and upload the script.
- **6.** Enable executable permissions, by typing: chmod +x ./bulkDiscovery.pl

*Note: To access help for this script, type ./bulkDiscovery.pl -h*

- **7.** Export the IP addresses for the BIG-IP devices in your network to a CSV file, by typing: ./ bulkDiscovery.pl -c masterDeviceList.csv -m -o
- **8.** Re-discover your BIG-IP devices and re-import their services, by using the associated command:

*Note: This command prompts BIG-IQ to import all the configurations from the specified BIG-IP devices. It's important that you've already deployed any configuration changes you have staged for these devices, because they'll be overwritten on BIG-IQ after you run this script. If you'd rather rediscover devices and re-import services individually so you can address any potential configuration conflicts for each device, you can do that from the BIG-IQ system's user interface instead of using this script. For more information, refer to, Re-discover devices and re-import services from the user interface.*

• For LTM, type ./bulkDiscovery.pl -c myDeviceList.csv -l -m

*Note: You must re-discover devices running the LTM service before re-discovering devices running any other service.*

- For ASM, type ./bulkDiscovery.pl -c myDeviceList.csv -l -s -m
- For AFM, type ./bulkDiscovery.pl -c myDeviceList.csv -l -f -m
- For DNS, type ./bulkDiscovery.pl -c myDeviceList.csv -l -d -m

You can now start managing your BIG-IP devices using BIG-IQ Centralized Management version 5.3.0.

## <span id="page-27-0"></span>**Re-discover devices and re-import LTM, ASM, AFM, and DNS services from the user interface**

After you upgrade  $FS^{\circledast}$  BIG-IQ Centralized Management to version 5.3, you must rediscover your managed devices and reimport the services you use so you can start using the new features introduced in this release. This process requires you rediscover each device individually and reimport its services.

*Important: If you'd rather run a Perl script to perform a bulk rediscovery of your devices and reimport of their services, refer to Re-discover devices and re-import LTM, ASM, AFM, and DNS services using a bulk script.*

- **1.** At the top of the screen, click **Devices**.
- **2.** Click the name of the device you want to rediscover and reimport services for.
- **3.** On the left, click **Services**.
- **4.** *Important: To avoid any unnecessary conflicts between services, re-discover and re-import the LTM service first, before any other services.*

Click the **Re-discover** button next to a service. When BIG-IQ rediscovers the service, a yellow triangle next to the **Re-import** button displays to indicate you need to re-import the service.

- **5.** Click the **Re-Import** button.
- **6.** If there are conflicts, select one of the following options for each object that is different, and then click the **Continue** button:
	- **Use BIG-IQ** to use the configuration settings stored on BIG-IQ.
	- **Use BIG-IP** to override the configuration setting stored on BIG-IQ with the settings from the BIG-IP device.

Perform these steps for the rest of your managed devices.

## **Use a script to remove and recreate access groups in bulk for devices running APM services**

After you upgrade F5 BIG-IQ Centralized Management to version 5.3, you must remove and recreate the access groups for devices running the APM service.

*Warning: Before you run this script, make sure you don't have any pending configuration changes staged for your managed BIG-IP devices. This script prompts BIG-IQ to import the configurations for all your BIG-IP devices. So, if you don't deploy staged configuration changes before you run this script, you will lose them after you run the script. If you need assistance, contact [F5 Support.](https://f5.com/support)*

You can use this script to remove and recreate the access groups for devices running the APM service so you can start managing those devices with the new version of BIG-IQ.

*Note: If you'd rather do this from the user interface, refer to, Remove and recreate access groups (with SWG data) from the user interface for devices running APM services or Reimport access groups (without SWG data) from the user interface for devices running APM services.*

- **1.** Log in to the BIG-IQ system as admin.
- **2.** At the top of the screen, select **Configuration**, then expand **ACCESS** and click **Access Groups** .
- <span id="page-28-0"></span>**3.** In a separate file (such as a Notepad or Excel file), make a note of:
	- Each access group and the IP addresses of the devices contained within each.
	- The source device, from which you want to copy the configuration to all devices in the access group.

*Note: You'll deploy the configuration from this source device to all of the devices in the access group.*

- **4.** Select the check box next to each access group and click the **Remove** button.
- **5.** Log in to the downloads.f5.com site, click the **Find a Download** button, and click BIG-IQ **Centralized Management**.
- **6.** Click the **v5.3.0** link.
- **7.** Review the End User Software License agreement and click the **I Accept** button to accept the terms. The Select a Download screen opens.
- **8.** Click the bulkDiscovery.zip file name, and unzip it on your local system.
- **9.** Log in to the BIG-IQ system as the root user and upload the script.
- **10.** Enable executable permissions, by typing: chmod +x ./bulkDiscovery.pl

*Note: To access help for this script, type ./bulkDiscovery.pl -h*

- **11.** Export the IP addresses for the BIG-IP devices in your network to a CSV file, by typing: ./ bulkDiscovery.pl -c masterDeviceList.csv -m -o
- **12.**For each access group:
	- a) Create a device list, by typing cp masterDeviceList.csv <access\_group\_name>\_devices.csv
	- b) Edit the file as follows:
		- Remove any devices that don't belong to the access groups by comparing it to the list you made in step 3.
		- Place the source BIG-IP device you identified in step 3, at the top of the <access\_group\_name>\_devices.csv file.
		- Verify the credentials for each device (the script uses ADMIN/APWD by default).
	- c) Save your changes to the file.
	- d) Impot devices in the access group by, typing: ./bulkDiscovery.pl -c <access\_group\_name>\_devices.csv -g <access\_group\_name> -l -p -o -v
- **13.** Log in to the BIG-IQ system as admin.
- **14.** At the top of the screen, select **Configuration**, then expand **ACCESS** and click **Access Groups** .
- **15.** Review the access groups to verify all the groups properly imported.

You can now start managing your BIG-IP devices using BIG-IQ Centralized Management version 5.3.0.

## **Re-import access groups (without SWG data) from the user interface for devices running APM services**

After you upgrade  $FS^{\circledast}$  BIG-IQ Centralized Management to version 5.3, you must re-import the access groups running the APM service without SWG data.

Use this procedure to access groups for devices running APM services without F5 Secure Web Gateway configuration data so you can start using the new features introduced in this release.

<span id="page-29-0"></span>*Important: If you'd rather use a script to do this, Use a script to remove and recreate access groups in bulk for devices running APM services. If your APM configuration includes SWG data, refer to Remove and recreate access groups (with SWG data) from the user interface for devices running APM services.*

- **1.** At the top of the screen, select **Configuration**, then expand **ACCESS** and click **Access Groups** .
- **2.** Click the name of the access group.
- **3.** From the Device list, select from which to reimport the shared access policy configuration and click the **Reimport** button.

This device will share the access policy configuration with all other devices in this access group.

- **4.** Select **Shared Access Group and Device Specific configuration** and click the **Reimport** button at the bottom of the screen.
- **5.** If the differences window displays for the LTM service, select **USE\_BIGIP** and click the **Resolve** button.
- **6.** If the differences window displays for the APM service, click the **Accept** button.
- **7.** For the remainder of the devices in this access group:
	- a) Select the check box next to the device, and click the **Reimport** button.
	- b) Select **Device specific configuration** and click the **Reimport** button at the bottom of the screen.
	- c) If the differences window displays for the LTM service, select **USE\_BIGIP** and click the **Resolve** button.
	- d) If the differences window displays for the APM service, click the **Accept** button.
- **8.** Repeat steps 2-7 for the rest of the access groups.

You can now start managing your BIG-IP devices using BIG-IQ Centralized Management version 5.3.0.

## **Remove and recreate access groups (with SWG data) from the user interface for devices running APM services**

After you upgrade  $FS^{\circledast}$  BIG-IQ Centralized Management to version 5.3, you must recreate the access groups running the APM service.

Use this procedure to remove and recreate access groups for devices running APM services with F5 Secure Web Gateway configuration data so you can start using the new features introduced in this release.

*Important: If you'd rather use a script to do this, refer to Use a script to remove and recreate access groups in bulk for devices running APM services. If your APM configuration doesn't include SWG data, refer to Reimport access groups (without SWG data) from the user interface for devices running APM services.*

- **1.** At the top of the screen, select **Configuration**, then expand **ACCESS** and click **Access Groups** .
- **2.** In a separate file (such as a Notepad or Excel file), make a note of:
	- Each access group and the IP addresses of the devices contained within each.
	- The source device, from which you want to copy the configuration to all devices in the access group.

*Note: You'll deploy the configuration from this source device to all of the devices in the access group.*

- **3.** Select the check box next to each access group and click the **Remove** button.
- **4.** Click the **Create** button.
- **5.** Type a name for this access group in the **Name** field.

### **F5 BIG-IQ Centralized Management: Upgrading a 5.2 Data Collection Device Cluster to Version 5.3 With Minimal Downtime**

**6.** From the Device list, select from which to reimport the shared access policy configuration and click the **Reimport** button.

This device will share the access policy configuration with all other devices in this access group.

- **7.** Click the **Create** button at the bottom of the screen.
- **8.** If the differences window displays for the LTM service, select **USE\_BIGIP** and click the **Resolve** button.
- **9.** Click the name of the access group you added.
- **10.** Click the **Add Device** button.
- **11.** From the Device list, select a device to add to this access group.
- **12.** Click the **Add** button at the bottom of the screen.
- **13.** If the differences window displays for the LTM service, select **USE\_BIGIP** and click the **Resolve** button.
- **14.** If the differences window displays for the APM service, click the **Accept** button.
- **15.** Repeat these steps 10-14 for each device in each access group before creating the next access group.

You can now start managing your BIG-IP devices using BIG-IQ Centralized Management version 5.3.0.

**Completing Post-Upgrade Processes**

## <span id="page-32-0"></span>**Troubleshooting Minimal Downtime Upgrade Issues**

## **What do I do if there is not enough disk space?**

If there is not enough disk space to install the new software, you need to extend the /var partition. The default size of the /var file system in a newly installed node is 10 GB. This volume size might be insufficient to store your data. You can see how to extend this file system to a larger size in knowledge article K16103. Refer to: *K16103: Extending disk space on BIG-IQ Virtual Edition at support.f5.com/csp/article/K16103*. Because upgrading a node requires at least two volumes, you must ensure that both volumes can have their / $var$  file system extended to the same size, or upgrades might fail.

### **Symptom**

If the message: UCS restore failure displays during software installation, it may well be due to insufficient disk space.

To determine if this is the case:

- **1.** Log in to the BIG-IQ system or DCD on which the software is failing to install.
- **2.** Run the command: tmsh show sys software.

The system displays failed (UCS application failed; unknown cause in response.

**3.** Navigate to the liveinstall. log file in the /var/log/ folder. If the issue triggering the error message is insufficient disk space, then the file contains the following error message:

```
info: capture: status 256 returned by command: F5_INSTALL_MODE=install 
F5_INSTALL_SESSION_TYPE=hotfix chroot 
/mnt/tm_install/9934.NdHXAL /usr/local/bin/im -force /var/local/ucs/config.ucs
info: >++++ result: 
info: Extracting manifest: /var/local/ucs/config.ucs 
info: /var: Not enough free space 
info: 3404179456 bytes required info: 2206740480 bytes available 
info: /var/local/ucs/config.ucs: Not enough free disk space to install! 
info: Operation aborted. 
info: >---- 
info: Removing boot loader reference
Terminal error: UCS application failed; unknown cause.
```
#### **Recommended Actions**

**1.** Switch back to the older (pre-upgrade) volume.

\*\*\* Live install end at 2017/03/21 17:00:54: failed (return code 2) \*\*\*

- **a.** Log in to the BIG-IQ system or DCD on which the software is failing to install.
- **b.** Change to the pre-upgrade volume by running the command  $\text{swtchboot}$  -b <old-volumename>.
- **c.** Restart the device by running the command reboot.
- **2.** Clean up the audit log entries and snapshot objects.
- **3.** Retry the installation.

### <span id="page-33-0"></span>**Data collection device cluster status is yellow**

After upgrading a data collection device (DCD), if the cluster status is yellow (unhealthy) instead of green (healthy), there are a number of potential causes and corresponding corrective actions you can attempt to resolve the issue.

### **Connectivity Issues**

There could be unassigned replica shards in the cluster. Network connectivity issues can cause relocation of shards to a newly upgraded DCD to fail.

### **Symptoms**

- **1.** Log in to the primary BIG-IQ DCD for the cluster.
- **2.** Navigate to the /var/log/elasticsearch/ directory.
- **3.** Examine the eslognode.log file, to see if there is an add/remove/add cycle due to temporary network connectivity issues.

If there are unassigned replica shards, you will find a pattern similar to the following:

```
[2017-05-03 10:49:20,885][INFO ][cluster.service ] 
[f992a8aa-49c8-47ba-a59a-2be863f3a042] added {{7c49c2ef-ad2f-41f5-ab15-e01084b20364}
{_xdtaTl5RGSn-pIC192ORA}{10.10.10.2}{10.10.10.2:9300}{zone=Seattle, master=true},}, 
reason: zen-disco-join(join from node[{7c49c2ef-ad2f-41f5-ab15-e01084b20364}
{_xdtaTl5RGSn-pIC192ORA}{10.10.10.2}{10.10.10.2:9300}{zone=Seattle, master=true}])
[2017-05-03 10:49:32,172][INFO ][cluster.service ] [f992a8aa-49c8-47ba-a59a-2be863f3a042] 
removed {{7c49c2ef-ad2f-41f5-ab15-e01084b20364}{_xdtaTl5RGSn-pIC192ORA}{10.10.10.2}
{10.10.10.2:}9300}{zone=Seattle, master=true}, {r} reason: zen-disco-node failed(
{7c49c2ef-ad2f-41f5-ab15-e01084b20364}{_xdtaTl5RGSn-pIC192ORA}{10.10.10.2}{10.10.10.2:9300}
{zone=Seattle, master=true}), reason transport disconnected
[2017-05-03 10:49:36,210][INFO ][cluster.service ] [f992a8aa-49c8-47ba-a59a-2be863f3a042] 
added 
{{7c49c2ef-ad2f-41f5-ab15-e01084b20364}{_xdtaTl5RGSn-pIC192ORA}{10.10.10.2}{10.10.10.2:9300}
{zone=Seattle, master=true},}, reason: zen-disco-join(join from node[{7c49c2ef-ad2f-41f5-
ab15-e01084b20364}
{_xdtaTl5RGSn-pIC192ORA}{10.10.10.2}{10.10.10.2:9300}{zone=Seattle, master=true}])
```
*Note: The sample log file above illustrates the added/removed/added cycle. Note the presence of the word added on line 2, followed by removed on line 7, and then added again on line 11.*

#### **Recommended Actions**

- **1.** Log in to the DCD that you just upgraded.
- **2.** Restart the elastic search service by running the command: bigstart restart elasticsearch.

Shard assignment can now succeed, so the cluster status should change to healthy (green).

### **Index created in higher version**

When a DCD is upgraded, ElasticSearch begins creating indexes on that DCD. Because the upgraded DCD is running a different software version than the other DCDs in the cluster, shards cannot be replicated between the DCDs. This can result in unassigned replica shards in the cluster.

#### **Symptoms**

**1.** Log in to the upgraded DCD.

<span id="page-34-0"></span>**2.** Check for unassigned replica shards by running the following command:

curl -s localhost: 9200/ cat/shards?v | grep UNASSIGNED

**3.** If there are no unassigned shards, there should be no response to the command. If there are unassigned shards, try the recommended actions.

### **Recommended Actions**

- For a single zone DCD cluster, continue the upgrade process by upgrading another DCD in the cluster. When another DCD in the cluster is running the same version, shards can begin replicating again and the cluster status should become healthy.
- For a multiple zone DCD cluster, continue the upgrade process but upgrade the next DCD in a different zone than the first DCD. When there are DCDs running the same version in different zones, shards can begin replicating again and the cluster status should become healthy.

## **Data collection device cluster status is red**

After upgrading a data collection device (DCD), if the cluster status is red (unhealthy) instead of green (healthy), there are a number of potential causes and corresponding corrective actions you can attempt to resolve the issue.

### **Statistics replicas are not enabled**

If statistics replicas were not enabled before you upgraded, the cluster will not create replicas of your data and the cluster health will be unhealthy.

### **Recommended Actions**

- **1.** Log in to the primary BIG-IQ for the DCD cluster.
- **2.** Navigate to the Statistics Retention Policy screen and expand the Advanced Settings, then select **Enable Replicas**.
- **3.** Login to the most recently upgraded DCD.
- **4.** Change to the pre-upgrade volume by running the command switchboot -b <old-volumename>.
- **5.** Reboot the DCD by running the command reboot.
- **6.** Wait for the rebooted DCD to join the cluster.
- **7.** Wait for the cluster status to return to green (indicating that the cluster has successfully replicated your data shards.)
- **8.** Repeat the upgrade for the DCDs in the cluster.

After the upgrade, the cluster status should change to healthy (green).

### **Generic Failure**

Sometimes for no discernable reason, the DCD cluster fails to assign the primary data shards.

### **Symptoms**

There are no symptoms to confirm this other than the cluster status unhealthy (red). However, if you have tried other corrective actions and the problem persists, you can try this remedy to see if it solves the problem.

#### <span id="page-35-0"></span>**Recommended Actions**

- Log in to the primary BIG-IQ for the DCD cluster.
- Change to the pre-upgrade volume by running the command switchboot  $-b$   $<$ old-volumename>.
- Wait for the cluster status to return to green (indicating that the cluster has successfully replicated your data shards.)
- Check to see that replicas exist for each primary shard.
	- **1.** Log in to the BIG-IQ system or DCD on which the software is failing to install.
	- **2.** Check for replicas of each primary by running the command curl -s localhost:9200/ \_cat/shards?v. A typical response would look like this:

*Note: In the following sample response, note that each primary index (designated with a*  $p$  *in the docs column) has a corresponding replica (designated with an r in the docs column), and that the replica exists on a node with an IP address that is different than the node that the primary index is on.*

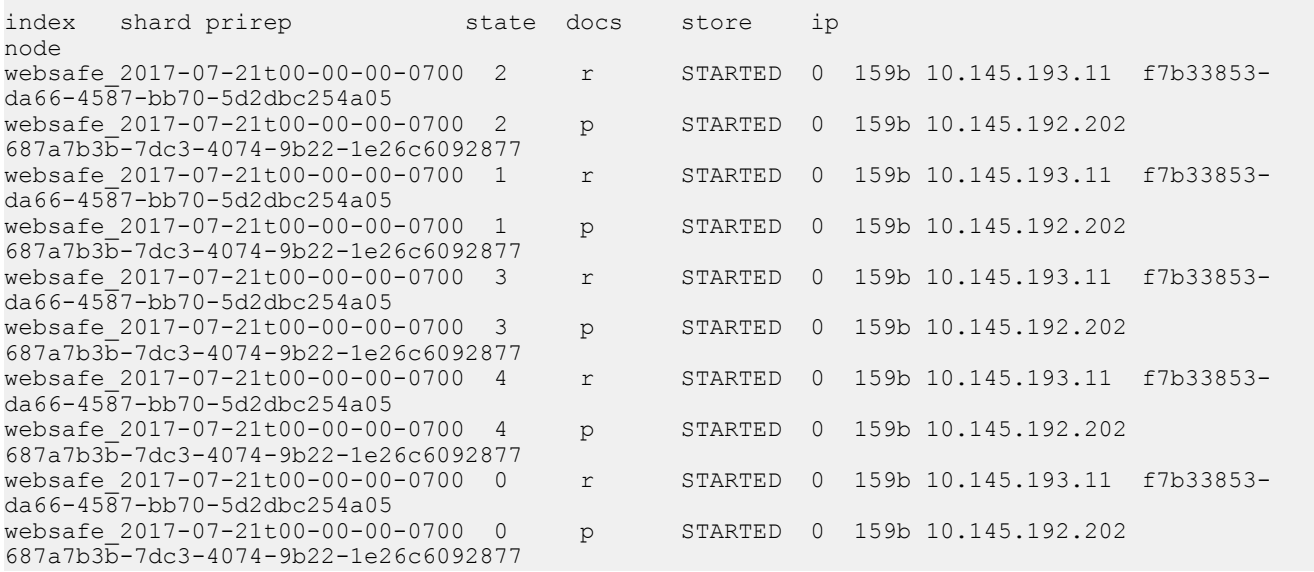

**3.** If there are replicas for each primary shard, repeat the upgrade for the DCDs in the cluster.

After you upgrade the DCDs in the cluster, the cluster status should change to healthy (green).

## **Data collection device cluster is offline**

After upgrading a data collection device (DCD), if the cluster status is completely offline, there is one primary potential cause and corresponding corrective action you can attempt to resolve the issue.

### **Election of new master node failed**

When the DCD cluster's master node is rebooted, a new master must be elected. Sometimes that election can fail, which causes the cluster to be offline.

#### **Symptoms**

There are a number of different symptoms that can indicate that the master election has failed. Master election failure can only occur when three conditions are met:

### **F5 BIG-IQ Centralized Management: Upgrading a 5.2 Data Collection Device Cluster to Version 5.3 With Minimal Downtime**

- You are upgrading from version 5.2.0 to version 5.3.0.
- The DCD that was upgraded and rebooted was the master node before the upgrade.
- Statistics replicas were enabled shortly before the upgrade and reboot.

One symptom of an election failure is when an API call to the cluster responds with a master not discovered message.

- **1.** Use SSH to log in to the primary BIG-IQ for the DCD cluster.
- **2.** Check the cluster status by submitting the following API call: curl http://localhost:9200/ \_cat/nodes?v.
- **3.** If the response to the API call is similar to the following, the master election failed.

```
 {"error":{"root_cause":
[{"type":"master_not_discovered_exception","reason":null}],"type":"master_not_discovered_exc
eption", "reason":null, "status":503}
```
Another symptom of an election failure is when the ElasticSearch log file contains error messages.

- **1.** Use SSH to log in to the primary BIG-IQ for the DCD cluster.
- **2.** Navigate to the /var/log/elasticsearch/ folder and open the log file eslognode.log.
- **3.** Examine the log file. The following text snippets are examples of the two error messages that signal an election failure. If either of these messages are in the log file, the master election failed.

[2017-06-01 16:13:42,792][ERROR][discovery.zen ] [eb1d873a-ffdb-4ae8-ae22-946554970c54] unexpected failure during [zen-disco-join(elected as master, [4] joins received)] RoutingValidationException[[Index [statistics tl0 device 2017-152-21]: Shard [2] routing table has wrong number of replicas, expected [0], got [1], Index [statistics\_tl0\_device\_2017-152-21]: Shard [1] routing table has wrong number of replicas, expected [0], got [1], Index [statistics\_tl0\_device\_2017-152-21]: Shard [4] routing table has wrong number of replicas, expected  $[0]$ , got  $[1]$ , Index [statistics tl0 device 2017-152-21]: Shard [3] routing table has wrong number of  $\overline{replica}$ , expected [0], got [1], Index [statistics\_tl0\_device\_2017-152-21]: Shard [0] routing table has wrong number of replicas, expected  $[0]$ , got  $[1]$ ]]

[2017-06-01 16:14:48,992][INFO ][discovery.zen ] [163e016c-3827-496c-b306-b2972d60c8df] failed to send join request to master [{eb1d873a-ffdb-4ae8-ae22-946554970c54} {IyzDAx59Swy6pNqg2YU0-Q}{10.145.192.147}{10.145.192.147:9300}{data=false, zone=L, master=true}], reason [RemoteTransportException[[eb1d873a-ffdb-4ae8-ae22-946554970c54] [10.145.192.147:9300][internal:discovery/zen/join]]; nested: IllegalStateException[Node [{eb1d873a-ffdb-4ae8-ae22-946554970c54}{IyzDAx59Swy6pNqg2YU0-Q}{10.145.192.147} {10.145.192.147:9300}{data=false, zone=L, master=true}] not master for join request]; ] [2017-06-01 16:14:50,124][WARN ][rest.suppressed ] path: /\_bulk, params: {}ClusterBlockException[blocked by: [SERVICE\_UNAVAILABLE/2/no master];]

#### **Recommended Actions**

Repeat these steps for each DCD in the cluster.

- **1.** Use SSH to log in to the first DCD in the cluster.
- 2. Restart the ElasticSearch service by running the command: bigstart restart elasticsearch.

Restarting the service for each DCD in the cluster triggers a new master node election. After the last DCD in the cluster is restarted, the cluster status should change to healthy (green).

**Troubleshooting Minimal Downtime Upgrade Issues**

## <span id="page-38-0"></span>**Legal Notices**

## **Legal notices**

### **Publication Date**

This document was published on August 23, 2017.

### **Publication Number**

MAN-0676-00

### **Copyright**

Copyright © 2017, F5 Networks, Inc. All rights reserved.

F5 Networks, Inc. (F5) believes the information it furnishes to be accurate and reliable. However, F5 assumes no responsibility for the use of this information, nor any infringement of patents or other rights of third parties which may result from its use. No license is granted by implication or otherwise under any patent, copyright, or other intellectual property right of F5 except as specifically described by applicable user licenses. F5 reserves the right to change specifications at any time without notice.

### **Trademarks**

For a current list of F5 trademarks and service marks, see *[http://www.f5.com/about/guidelines-policies/](http://www.f5.com/about/guidelines-policies/trademarks/) [trademarks](http://www.f5.com/about/guidelines-policies/trademarks/)*.

All other product and company names herein may be trademarks of their respective owners.

### **Patents**

This product may be protected by one or more patents indicated at: *[https://f5.com/about-us/policies/](https://f5.com/about-us/policies/patents) [patents](https://f5.com/about-us/policies/patents)*.

#### **Export Regulation Notice**

This product may include cryptographic software. Under the Export Administration Act, the United States government may consider it a criminal offense to export this product from the United States.

#### **RF Interference Warning**

This is a Class A product. In a domestic environment this product may cause radio interference, in which case the user may be required to take adequate measures.

### **FCC Compliance**

This equipment has been tested and found to comply with the limits for a Class A digital device pursuant to Part 15 of FCC rules. These limits are designed to provide reasonable protection against harmful interference when the equipment is operated in a commercial environment. This unit generates, uses, and can radiate radio frequency energy and, if not installed and used in accordance with the instruction manual, may cause harmful interference to radio communications. Operation of this equipment in a residential area is likely to cause harmful interference, in which case the user, at his own expense, will be required to take whatever measures may be required to correct the interference.

Any modifications to this device, unless expressly approved by the manufacturer, can void the user's authority to operate this equipment under part 15 of the FCC rules.

### **Canadian Regulatory Compliance**

This Class A digital apparatus complies with Canadian ICES-003.

### **Standards Compliance**

This product conforms to the IEC, European Union, ANSI/UL and Canadian CSA standards applicable to Information Technology products at the time of manufacture.

## **Index**

## **A**

access groups re-import APM service configuration in bulk with a script after upgrading BIG-IQ [28](#page-27-0) access groups for devices running APM services with SWG data remove and recreate from the user interface [30](#page-29-0) access groups for devices running APM services without SWG data remove and recreate from the user interface [29](#page-28-0) APM services re-import for devices running the APM service in bulk with a script after upgrading BIG-IQ [28](#page-27-0)

## **B**

BIG-IP logging profile checking configuration [9](#page-8-0) BIG-IQ before you upgrade [13](#page-12-0), [19](#page-18-0) BIG-IQ Device inventory dealing with a yellow indicator [26](#page-25-0) BIG-IQ HA pair re-establishing configuration [25](#page-24-0) upgrading [19](#page-18-0) BIG-IQ upgrade bringing DCD back online [17](#page-16-0) confirm DCD in service [16](#page-15-0) confirming return to service [23](#page-22-0) taking DCD offline [14](#page-13-0), [23](#page-22-0) BIG-IQ v 5.3 before you upgrade to [13](#page-12-0) BIG-IQ version 5.3 about upgrading data collection devices [13](#page-12-0)

## **C**

cluster configuration checking data collection device [25](#page-24-0) checking for data collection device [9](#page-8-0) Connectivity Issues [34](#page-33-0)

## **D**

data collection device checking health [25](#page-24-0) health [25](#page-24-0) upgrading to latest version [15](#page-14-0) upgrading to version 5.3 [15](#page-14-0) data collection device cluster upgrade without downtime [9](#page-8-0) Data collection device cluster is offline [36](#page-35-0) data collection device upgrade about [6](#page-5-0) prerequisites [8](#page-7-0) DCD upgrade

about [6](#page-5-0) devices re-discover from the user interface after upgrading [28](#page-27-0) devices running APM services with SWG data remove and recreate from the user interface [30](#page-29-0) devices running APM services without SWG data remove and recreate from the user interface [29](#page-28-0) devices running LTM, ASM, AFM, and DNS services re-discover after upgrading in bulk with a script [27](#page-26-0) disk space confirming sufficient for upgrade [10](#page-9-0), [11](#page-10-0) disk space insufficient [33](#page-32-0)–[35](#page-34-0)

## **E**

Election of new master node failed [36](#page-35-0)

DCD upgrade (continued)

## **F**

framework upgrading after upgrading BIG-IQ [26](#page-25-0)

## **G**

Generic Failure [35](#page-34-0)

### **H**

HA pair re-establishing BIG-IQ HA configuration [25](#page-24-0)

### **I**

Index created in higher version [34](#page-33-0)

## **L**

logging profile checking data collection device [9](#page-8-0) checking health [9](#page-8-0)

### **P**

primary BIG-IQ in HA pair upgrading from BIG-IQ version 5.2 to version 5.3 [22](#page-21-0)

## **R**

re-discover devices running LTM, ASM, AFM, and DNS services in bulk with a script [27](#page-26-0) re-import LTM, ASM, AFM, and DNS services in bulk with a script [27](#page-26-0) re-import the APM service in bulk with a script, after upgrading BIG-IQ [28](#page-27-0)

rediscover devices from the user interface [28](#page-27-0) reimport services from the user interface [28](#page-27-0) REST framework updating [26](#page-25-0) retention policy checking [9](#page-8-0)

## **S**

secondary BIG-IQ version 5.0 in an HA pair to version 5.3 upgrading [20](#page-19-0) services re-import for devices running LTM, ASM, AFM, and DNS services in bulk with a script after upgrading [27](#page-26-0) re-import from the user interface after upgrading [28](#page-27-0) shards checking policy [9](#page-8-0) snapshots starting for upgrade without down time [26](#page-25-0) stopping for upgrade without down time [11](#page-10-0) software uploading to BIG-IQ [13](#page-12-0), [20](#page-19-0), [21](#page-20-0) statistics data managing replicas [9](#page-8-0) Statistics replicas are not enabled [35](#page-34-0) stats agent upgrading [24](#page-23-0) sufficient disk space confirm for upgrade without down time [10](#page-9-0) confirming for upgrade without down time [10](#page-9-0), [11](#page-10-0)

### **U**

update requirements for data collection device [8](#page-7-0) update requirements worksheet [8](#page-7-0) upgrade prerequisites [13](#page-12-0), [19](#page-18-0) upgrade process for data collection device cluster [6](#page-5-0) for DCD cluster [6](#page-5-0) upgrading from BIG-IQ version 5.2 to version 5.3 [22](#page-21-0) upgrade without downtime data collection device cluster [9](#page-8-0) upgrade workflow options [5](#page-4-0), [6](#page-5-0)

### **Y**

yellow indicator displaying in BIG-IP Device inventory [26](#page-25-0)